### **Getting to the Employee Services Menu**

- 1. Go to **my.washburn.edu**
- 2. Enter your **User Name** and **Password** then click the **Login** button

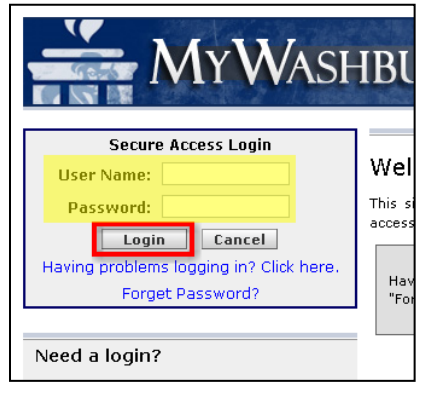

3. Click the **Employees** tab.

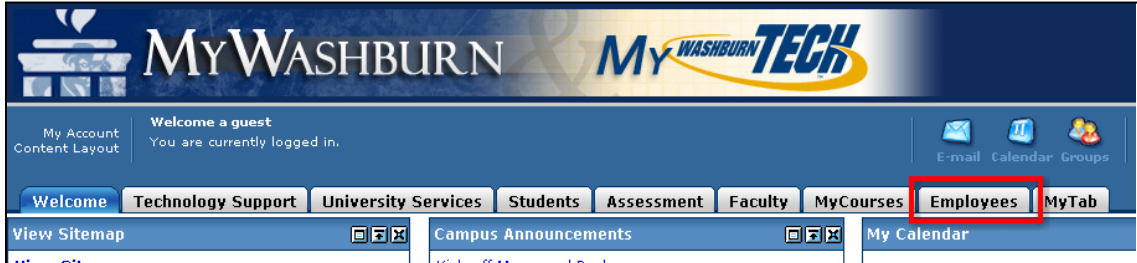

4. Click the **Access Employee Self-Service Main Menu** link.

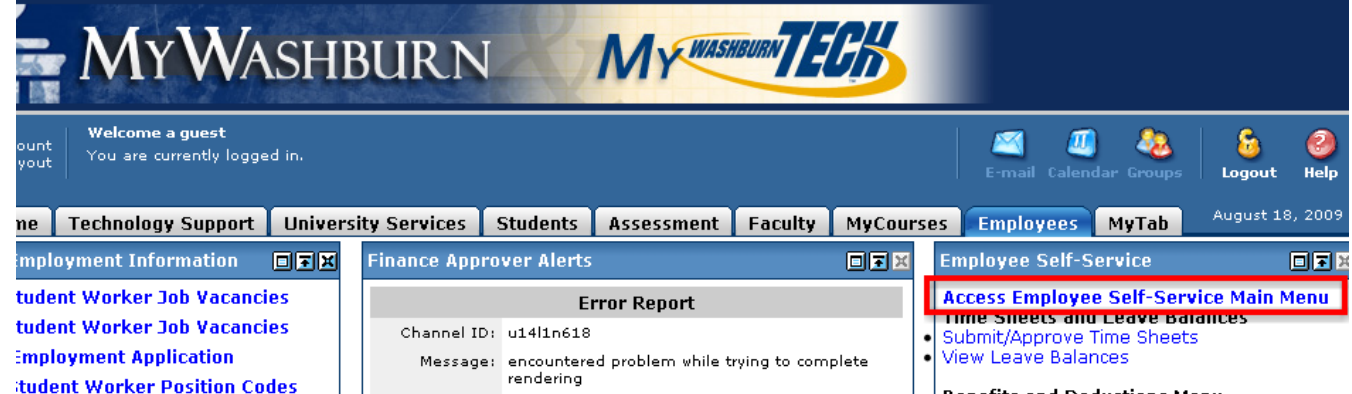

5. Click on the Employee Services link.

## Self-Service Main Menu

Personal Information

View/update your addresses, phone numbers, e-mail addresses, and emergency contact information. View/update your directory profile. View name change & social security number change information.

**Employee Services** 

Enter/approve time sheets and leave requests. View benefits, paystubs, W2 and W4 data.

#### Faculty & Advisors Services

View class lists, view student information and course schedules, advise students, process registration options, submit Final Grades.

**Personal Information Faculty Services Employee** 

### **Employee Menu**

### **Time Sheet**

- Enter hours for current time sheets, access details of previous time sheets.
- Time Off Current Balances and History View current balances for sick leave and personal leave, view leave accrual and usage history.
- Benefits and Deductions
- View retirement plans, health insurance information, flex spending accounts, miscellaneous deductions.
- Pay Information
- View your direct deposit breakdown, view your earnings and deductions history, view your pay stubs.
	- **Tax Forms**
	- View or update W-4 information, view your W-2. Current and Past Jobs
	- View current position title, view job history.

\*When you are not at the Employee Main Menu, click on the Employee tab at the top of any page to return to there at any time.

\*Time Sheet information is covered in the My Washburn Time Sheet Instructions.

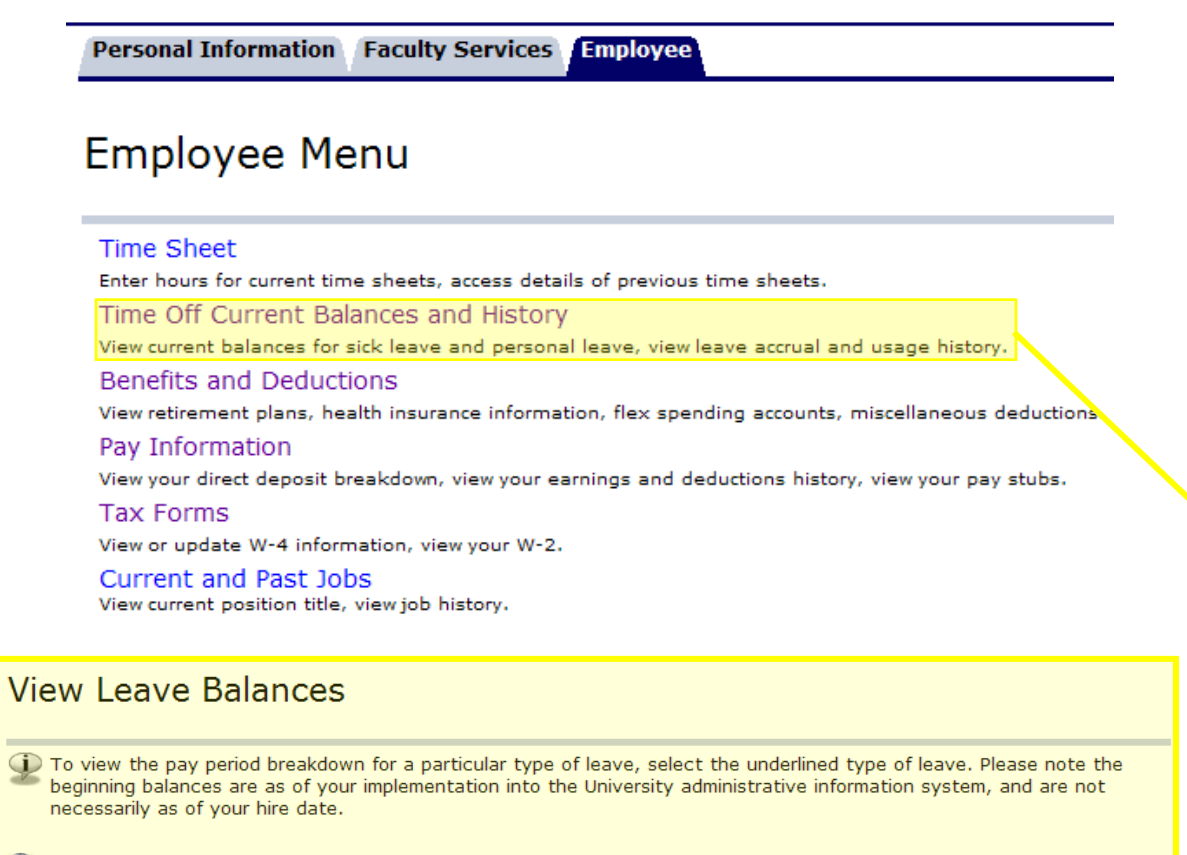

To If you have any questions about the information on this screen, please contact Payroll.

### **List of Leave Types**

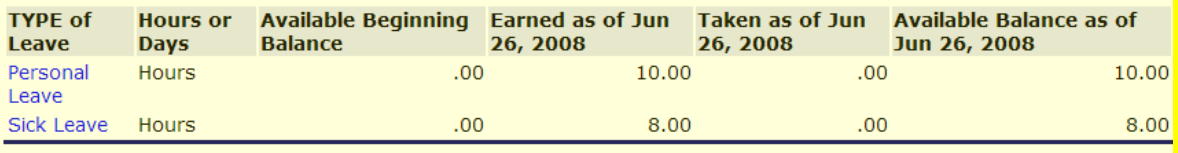

**Personal Information Faculty Services Employee** 

## **Employee Menu**

#### **Time Sheet**

Enter hours for current time sheets, access details of previous time sheets.

#### Time Off Current Balances and History

View current balances for sick leave and personal leave, view leave accrual and usage history.

### Benefits and Deductions

View retirement plans, health insurance information, flex spending accounts, miscellaneous deductions.

### Pay Information

View your direct deposit breakdown, view your earnings and deductions history, view your pay stubs.

#### **Tax Forms**

View or update W-4 information, view your W-2.

Current and Past Jobs View current position title, view job history.

# **Benefits and Deductions Menu**

**Retirement Plans Health Insurance** Flex Spending Accounts Miscellaneous

## **Benefits and Deductions Menu**

**Retirement Plans** Health Insurance Flex Spending Accounts Miscellaneous

**Retirement Plans Information** 

This is a list of all of your retirement benefits/deductions. Actions available are listed at the end of the table for each benefit/deduction. To add a retirement plan, select the Add a New Benefit/Deduction button on the bottom of this page.

(1) Questions about retirement plans should be directed to Human Resources.

**Retirement Annuity-Employer Contribution** 

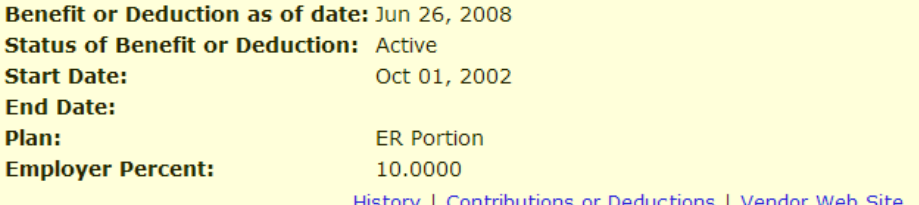

## **Benefits and Deductions Menu**

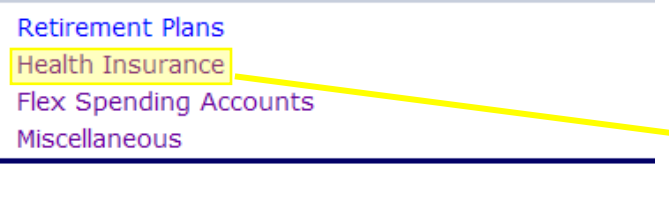

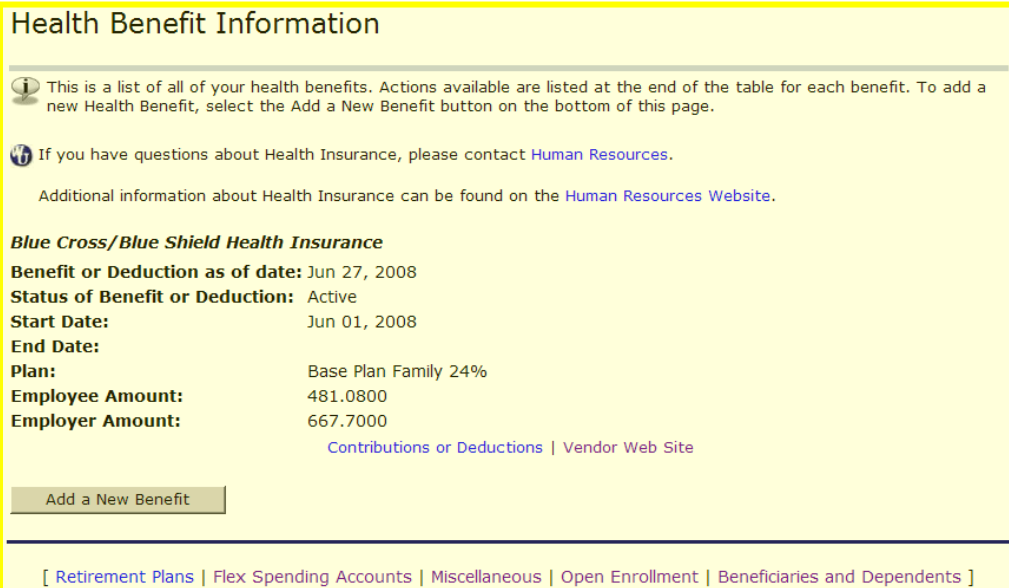

# **Benefits and Deductions Menu**

**Retirement Plans** 

**Health Insurance** 

Flex Spending Accounts

Miscellaneous

#### **Flex Spending Account Information** This is a list of all of your flex spending accounts. Actions available are listed at the end of the table for each account. To add a new flex spending account, select the Add a New Spending Account button at the bottom of this page. To If you have questions about setting up Flex Spending Accounts, please contact Human Resources. If you have questions about Flex Spending deductions, please contact Payroll. **Flexible Spending Account Dependent Care** Benefit or Deduction as of date: Jun 26, 2008 Status of Benefit or Deduction: Not Yet in Effect **Start Date:** Jul 01, 2008 **End Date: Deduction Amount:** 416.00 **Deduction Annual Limit:** 5,000.00 History | Details | Vendor Web Site

## **Benefits and Deductions Menu**

**Retirement Plans** Health Insurance Flex Spending Accounts Miscellaneous

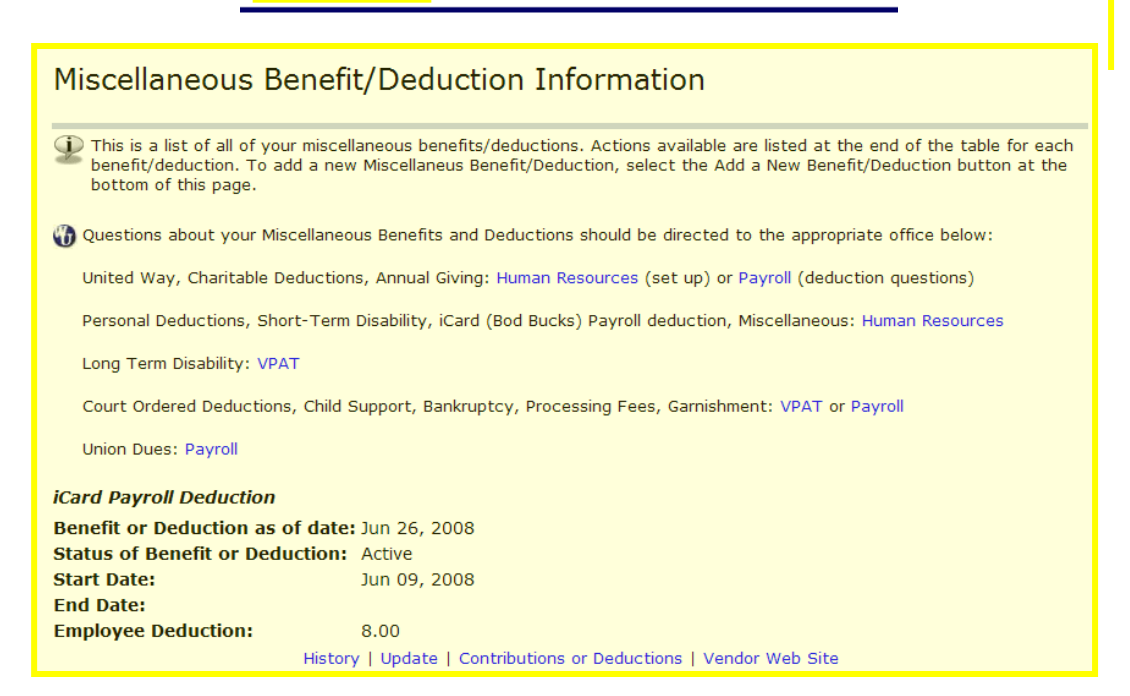

**Personal Information Faculty Services Employee** 

## **Employee Menu**

#### **Time Sheet**

Enter hours for current time sheets, access details of previous time sheets.

Time Off Current Balances and History

View current balances for sick leave and personal leave, view leave accrual and usage history.

#### Benefits and Deductions

View retirement plans, health insurance information, flex spending accounts, miscellaneous deductions.

Pay Information

View your direct deposit breakdown, view your earnings and deductions history, view your pay stubs.

### **Tax Forms**

View or update W-4 information, view your W-2.

Current and Past Jobs View current position title, view job history.

# Pay Information Menu

Direct Deposit Breakdown Earnings History

Pay Stub

**Deductions History** 

### Pay Information Menu

Direct Deposit Breakdown **Earnings History** Pay Stub **Deductions History** 

# **View Direct Deposit Information**

The following accounts are listed in the order in which your pay will be distributed.

If you have any questions about the information on the page, please contact Payroll.

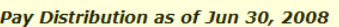

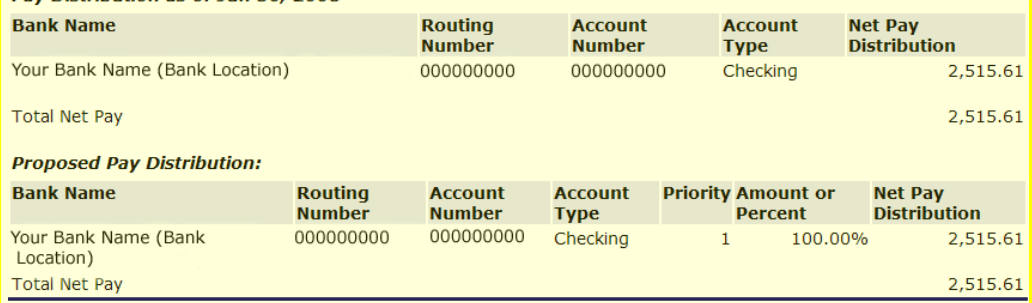

### Pay Information Menu

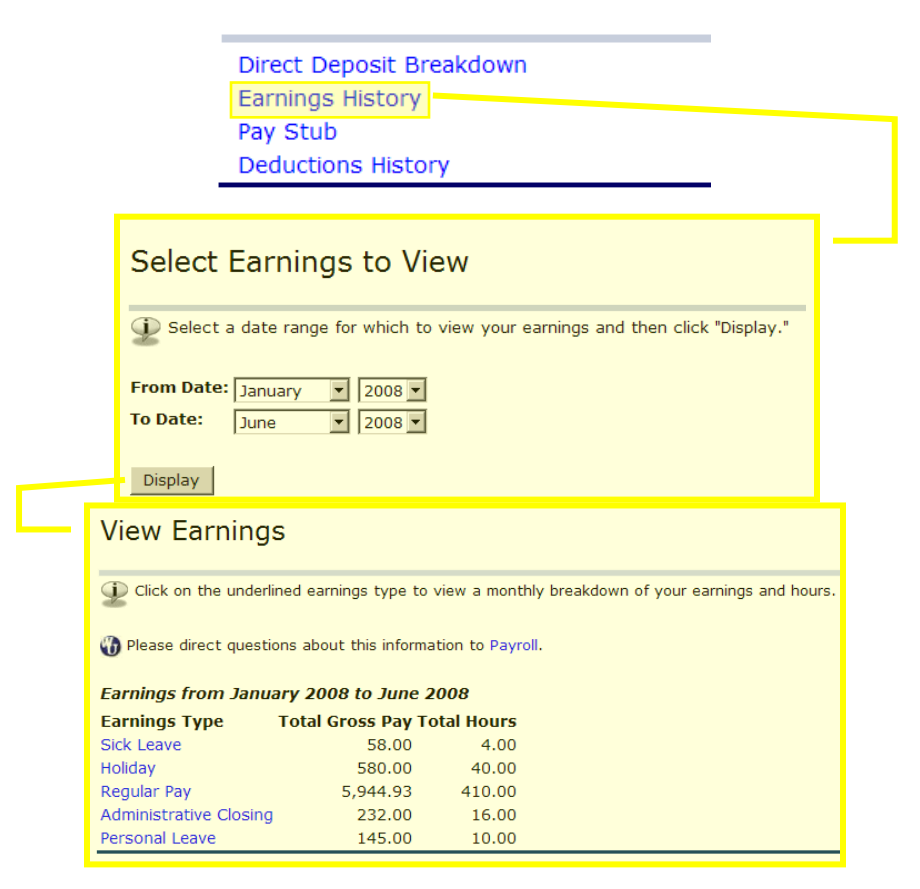

## Pay Information Menu

Direct Deposit Breakdown Earnings History Pay Stub **Deductions History** 

### Select Pay Stub Year

D Select a year for which you wish to view your pay stubs and then click "Display."

Pay Stub Year: 2008 -

Display

### **View Pay Stub Summary**

Click on the underlined Pay Stub Date to view the Pay Stub.

(b) Please direct questions about this information to Payroll.

#### Pay Stubs for 2008

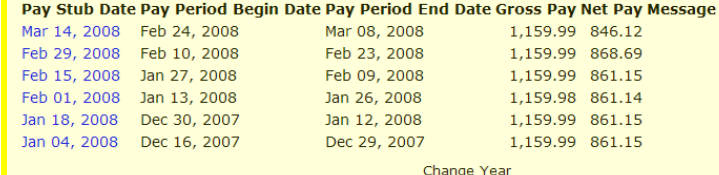

## Pay Information Menu

Direct Deposit Breakdown Earnings History Pay Stub **Deductions History** 

#### **Deductions Summary**

○ Select the underlined deduction type to view a monthly breakdown of your Personal Deductions and Employer<br>Contributions for the time period selected.

Please direct questions regarding life insurance to Human Resources. Please direct all other questions about deductions to Payroll.

#### Deduction History from January 2008 to June 2008

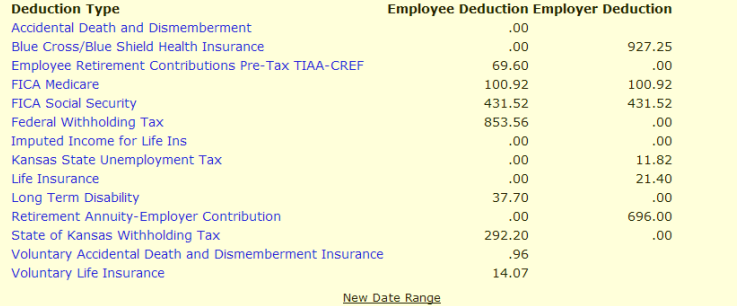

#### **Select Deductions to View**

Select a date range for which to view your deductions and then click "Display".

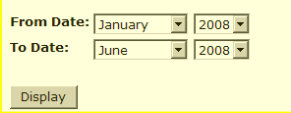

Personal Information Faculty Services Employee

## **Employee Menu**

#### **Time Sheet**

Enter hours for current time sheets, access details of previous time sheets.

Time Off Current Balances and History

View current balances for sick leave and personal leave, view leave accrual and usage history.

#### Benefits and Deductions

View retirement plans, health insurance information, flex spending accounts, miscellaneous deductions. Pay Information

View your direct deposit breakdown, view your earnings and deductions history, view your pay stubs.

**Tax Forms** 

View or update W-4 information, view your W-2.

Current and Past Jobs View current position title, view job history.

# **Tax Forms Menu**

W-4 Tax Exemptions/Allowances

W-2 Year End Earnings Statement

## **Tax Forms Menu**

W-4 Tax Exemptions/Allowances

W-2 Year End Earnings Statement

### W-4 Tax Exemptions/Allowances

T Your W-4 information determines the amount of Federal Tax that is withheld from your pay.

If you have questions about the accuracy of information on this screen, please contact Payroll.

If you have questions regarding how to complete this form, see the IRS website. Once at the IRS site, type "W-4<br>instructions" into the "Search Forms and Publications for:" box and click "Go." Then, click on one of the form

#### **Federal Withholding Tax**

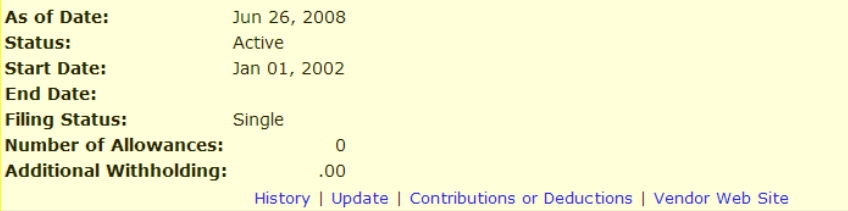

## **Tax Forms Menu**

W-4 Tax Exemptions/Allowances W-2 Year End Earnings Statement

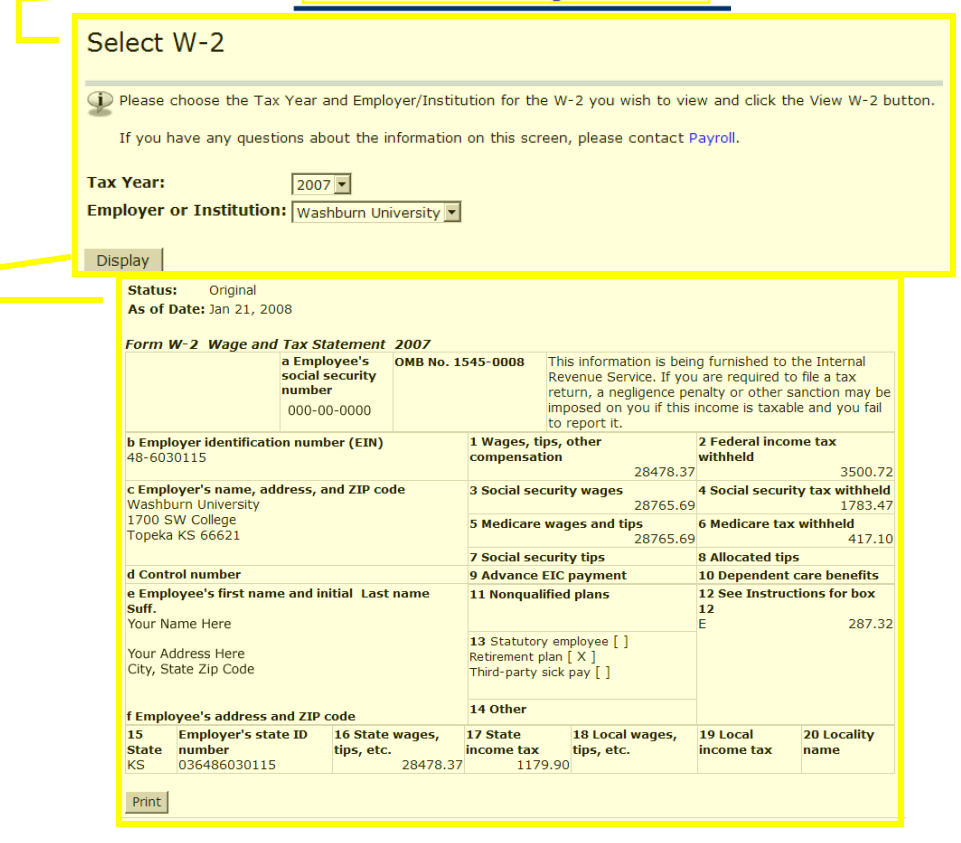

**Personal Information Faculty Services Employee Employee Menu Time Sheet** Enter hours for current time sheets, access details of previous time sheets. Time Off Current Balances and History View current balances for sick leave and personal leave, view leave accrual and usage history. Benefits and Deductions View retirement plans, health insurance information, flex spending accounts, miscellaneous deductions. Pay Information View your direct deposit breakdown, view your earnings and deductions history, view your pay stubs. **Tax Forms** View or update W-4 information, view your W-2. Current and Past Jobs View current position title, view job history. **Current and Past Jobs** 1) To see more detailed information for a particular position, select the underlined title. Please note that begin dates are as of your implementation into the University administrative information system and are not neces The information displayed on this page is taken from the University administrative information system. If you are a staff member and have questions about this information, contact Human Resources. If you are a faculty memb questions about this information, please contact the VPAA Office. **List of Jobs Title Begin Date End Date** Office Assistant I Jan 01, 2002 **Current and Past Jobs Detail** These are the job history details which you have selected to view. The information displayed on this page is taken from the University administrative information system. If you are a staff member and have questions about this information, contact Human Resources. If you are a faculty member and have questions about this information, please contact the VPAA Office. **Changes to Your Job Effective Date Status Job Title Reason for Change Department Name** Apr 01, 2008 Active Office Assistant I Information Systems & Services Correction Jul 01, 2007 Active Office Assistant I Information Systems & Services Annual Budget Jul 01, 2006 Active Office Assistant I Information Systems & Services Annual Budget Jul 01, 2005 Active Office Assistant I Information Systems & Services Annual Budget Oct 10, 2004 Active Office Assistant I AIS Annual Budget **Annual Budget** Nov 23, 2003 Active Office Assistant I AIS Oct 12, 2003 Active Office Assistant I AIS **Annual Budget** Jul 06, 2003 Active Office Assistant I AIS